## Citizen Self Service Portal – Registration Guide

In order to apply for an alarm license, building permit, schedule inspections, or apply for/renew a contractor's license or numerous other types of license or permits in the City of Casper, WY, you must register for an online account. This Guide is meant to walk you through the process of registration. \*\* Please utilize a CHROME browser for best results.\*\*

### Step 1

On your computer, tablet, or smart phone, go to the following link:

https://eg.casperwy.gov/EnerGov\_Prod/SelfService#/home

(\*\*\*\*We recommend that you bookmark/favorite  $\int f$  this website to create a "shortcut" on your device, since you will be using it often.)

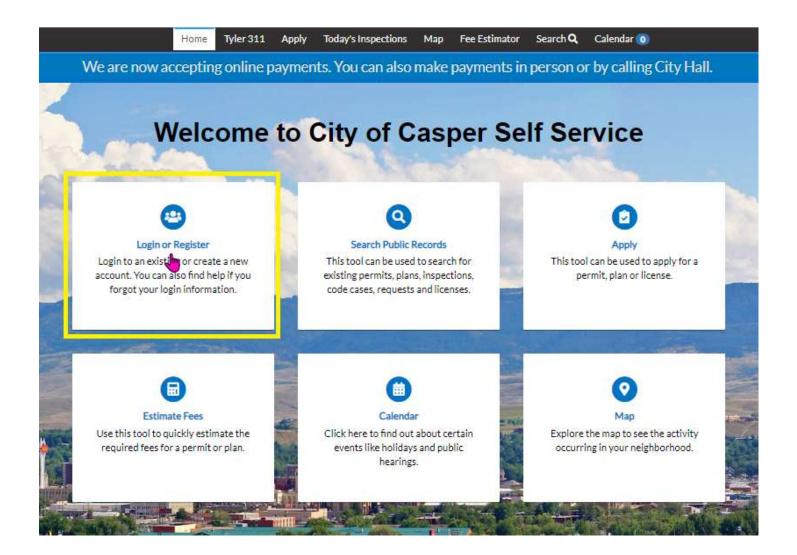

# Step 2

Click on the card which reads Login or Register. Next, choose the "Register Here" link at the bottom.

| Home | Tyler 311 | Apply 🕶 | Today's Inspections                              | Map | Fee Estimator | Search <b>Q</b> | Calendar |
|------|-----------|---------|--------------------------------------------------|-----|---------------|-----------------|----------|
|      |           |         |                                                  |     |               |                 |          |
|      |           | Log In  |                                                  |     |               |                 |          |
|      |           | * Usern | ame                                              |     |               |                 |          |
|      |           |         |                                                  |     |               |                 |          |
|      |           | * Passw | vord                                             |     |               |                 |          |
|      |           |         |                                                  |     |               |                 |          |
|      |           | Rememb  | er Me 🗌                                          |     |               |                 |          |
|      |           |         | Log In                                           |     |               |                 |          |
|      |           |         | your password? Reset i<br>your username? Email i |     |               |                 |          |
|      |           |         | ave an account yet? Reg                          |     | re            |                 |          |
|      |           |         |                                                  |     |               |                 |          |
|      |           |         |                                                  |     |               |                 |          |

# Step 3

1.) Provide your **Email Address** (Remember the email address you provide as it is used to create & find your new account) NEXT!

| Nex |      |      |      |      |      |      |      |
|-----|------|------|------|------|------|------|------|
|     | Next | Next | Next | Next | Next | Next | Next |

|                                  | Home       | Tyler 311        | Apply      | Today's Inspections      | Мар     | Fee Estimator       | Search <b>Q</b> | Calendar 🧿  |
|----------------------------------|------------|------------------|------------|--------------------------|---------|---------------------|-----------------|-------------|
| Registration                     |            |                  |            |                          |         |                     |                 |             |
| Step 1 of 4: Email Address       |            |                  |            |                          |         |                     |                 |             |
|                                  |            |                  |            |                          |         |                     |                 |             |
| Email 1@hotmail.com              | Ne         | xt               |            |                          |         |                     |                 |             |
| Please check your e-mail. The co | onfirm ema | il link in the b | ody of the | e-mail must be clicked t | to move | to the next step of | the registrati  | on process. |

2.) Check your email account for the confirmation email. (*Review your Junk/Spam folder if it's not in your Inbox*)

3.) Open the email from <u>Tyleralerts@casperwy.gov</u> and select the **Confirm** link.

| Γ |   | Citizen Self Service New User Account Confirmation 😕 🔤                                                                                                    |                         |          | ø  | Ø |
|---|---|----------------------------------------------------------------------------------------------------|-------------------------|----------|----|---|
|   | - | tyleralerts@casperwy.gov<br>to me +                                                                                                    | 11:04 AM (1 minute ago) | ☆        | ¢  | : |
|   |   | You are receiving this automated e-mail based on a user registration request that we received for the Citizen Self Service tool for our jurisdiction. The purpose of this confirmation is provided in the initial user registration process is the correct e-mail address for your user account. Please click the link below to continue to the next step of the user registration process. |                         | s that w | 85 |   |
|   |   | ← Reply → Forward                                                                                                    |                         |          |    |   |

4.) The confirm link will open an internet browser tab for you to create your account! Good job!

### Step 4

- 1.) Click the CAPTCHA box "I'm not a robot."
- 2.) Create a Username: No spaces and remember this for later!

- 3.) Create your **Password** with these 3 mandatory requirements:
  - MUST be 8 characters or longer.
  - MUST have 1 upper case letter.
  - MUST have 1 number.

3.a.) You may utilize these additional special characters with the first 3 requirements: !@#\$%^&\*

4.) Confirm your Password again which is 8 characters long with 1 upper case letter and 1 number.

5.) Click Next.

| Registration                   |                   |           |
|--------------------------------|-------------------|-----------|
| Step 2 of 4: Login information |                   |           |
|                                |                   | *REQUIRED |
|                                | V I'm not a robot |           |
| * Username                     | jsmith            |           |
| * Password                     |                   |           |
|                                | Strong            |           |
| * Confirm Password             |                   |           |
| Email                          | jsmith@gmail.com  |           |

# Step 5

1.) Enter your personal information. The **red** asterisk **\*** indicates a **required field**.

|                              | Home    | Tyler 311      | Apply - | Today's Inspections | Мар | Fee Estimator | Search <b>Q</b> | Calendar 🧿 |           |
|------------------------------|---------|----------------|---------|---------------------|-----|---------------|-----------------|------------|-----------|
| Registration                 |         |                |         |                     |     |               |                 |            |           |
| Step 3 of 4: Personal Info   |         |                |         |                     |     |               |                 |            |           |
|                              |         |                |         |                     |     |               |                 |            | *REQUIRED |
|                              |         | First Name     | e 🗌     | ]                   |     |               |                 |            |           |
|                              |         | Middle Name    | •       |                     |     |               |                 |            |           |
|                              |         | Last Name      |         |                     |     |               |                 |            |           |
|                              |         | Company        |         |                     |     |               |                 |            |           |
|                              | * Conta | act Preference | Ema     | ail                 |     |               |                 | ~          |           |
|                              |         | Email Address  | s 🗖     |                     | h   |               |                 |            |           |
| Additional Contact Informati | ion     |                | В       | ack Next            |     |               |                 |            |           |

2.) Press **Next**, and you will arrive at the final registration step. Complete your personal information, then press **Submit**!

|                  |                                       | *REQUIRED |
|------------------|---------------------------------------|-----------|
| Country Type     | US 🗸                                  |           |
| * Address Line 1 |                                       |           |
|                  | Address Line 1 is required.           |           |
| Pre Direction    | ~                                     |           |
| Address Line 2   |                                       |           |
| Street Type      | ~                                     |           |
| Post Direction   | · · · · · · · · · · · · · · · · · · · |           |
| Post Direction   | `                                     |           |
| Unit Or Suite    |                                       |           |
| City             | Casper                                |           |
| State            | WY 🗸                                  |           |
| Postal Code      | 82604                                 |           |
|                  |                                       |           |
| County           |                                       |           |
| * Address Type   | Home                                  |           |
|                  | Back Submit                           |           |

Upon successful registration you will be automatically directed to your personalized **DASHBOARD**. Be sure to scroll down, in order to see all the information/fields since the page is long.

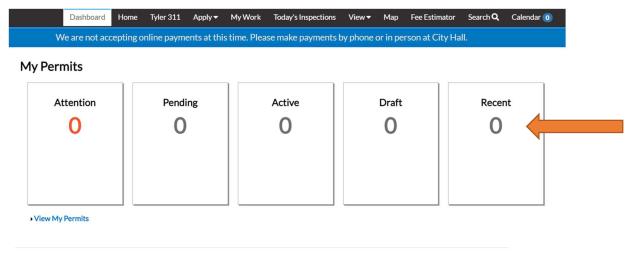

#### My Plans

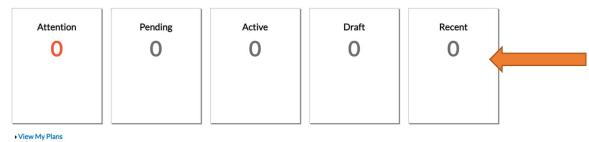

My Inspections

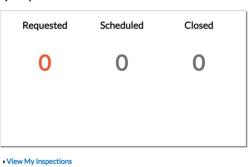

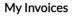

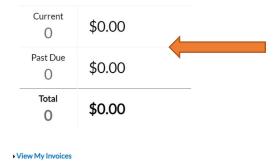

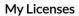

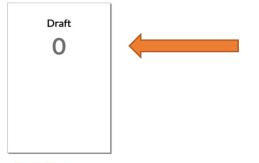

View My Licenses

Now, it's time to **Apply** for the Permit or License you require. Select the **ALL** tab, next to **Trending**, to see every available option. In the search bar key in the type of permit or license you need. For example: "**Alarm**" or "**Daycare**" or "**Health.**" Click the *magnifier icon* to search for the results:

| Application Assistan                                            | t                                 | $\hat{\mathbf{U}}$           |               |    | -            |
|-----------------------------------------------------------------|-----------------------------------|------------------------------|---------------|----|--------------|
| Alarm                                                           | 네. Trending                       | 20 My History                |               |    | B PLANS      |
|                                                                 |                                   |                              |               | ·; | Show My Temp |
| Building Commercial -                                           | Alteration, Remodel, R            | epair                        |               |    | Apply        |
| Cate ory Name:<br>Building In pections                          | Description:<br>Application for a | Commercial Alteration, Remo  | del or Renair |    |              |
| Building Commercial -<br>Category Name:<br>Building Inspections | Description:                      | Commercial Foundation Only   | Permit        |    | Apply        |
| Building Commercial -                                           | New Construction                  |                              |               |    | Apply        |
| Category Name:<br>Building Inspections                          | Description:<br>Application for c | onstruction of a new commerc | ial building. |    |              |
|                                                                 |                                   |                              |               |    |              |
| Building Commerical -                                           | Addition                          |                              |               |    | Apply        |

#### Here are the results!

| Application Assistan  | IL.                |                                                              |                                                                |                            |             |
|-----------------------|--------------------|--------------------------------------------------------------|----------------------------------------------------------------|----------------------------|-------------|
| alarm                 |                    |                                                              |                                                                |                            |             |
| at Al                 | ∠ Trending         | Lo My History                                                |                                                                |                            |             |
| Show Categories       |                    |                                                              |                                                                |                            | Show My Ten |
| Alarm License for Com | panies             |                                                              |                                                                |                            |             |
| Category Name:        | Description:       |                                                              |                                                                | 1 - 10 - 100 - 1 - 100 - 1 |             |
| Police Department     |                    | license for Alarm Companies<br>I alarm systems in commercial | that install home intrusion, rob<br>and residential buildings. | bery, hold-up, duress,     |             |
| Alarm permits         |                    |                                                              |                                                                |                            |             |
| Category Name:        | Description:       |                                                              |                                                                | -                          |             |
| Police Department     | This permit is rec | wired to register private intrus                             | sion, robbery, hold-up, duress, a                              | and panic alarms and       |             |

The final step is to Apply, search again or sign out. **Be sure to remember your credentials for the next time you sign in!** Thank you!